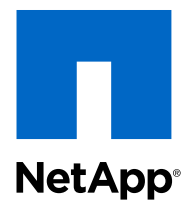

Data ONTAP-v<sup>™</sup> Administration Tool 1.2

## Installation Guide

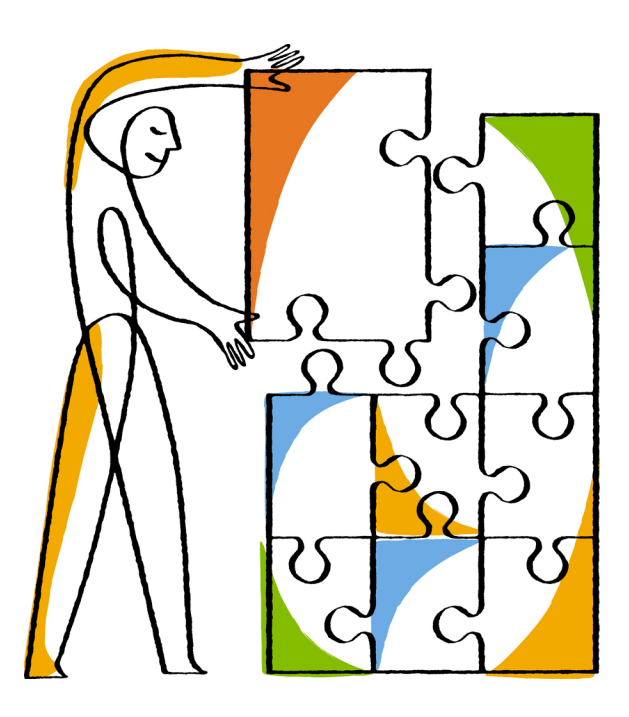

NetApp, Inc. 495 East Java Drive Sunnyvale, CA 94089 U.S.

Telephone: +1(408) 822-6000 Fax: +1(408) 822-4501 Support telephone: +1 (888) 463-8277 Web: www.netapp.com Feedback: doccomments@netapp.com Part number: 215-08016\_A0 May 2013

# **Contents**

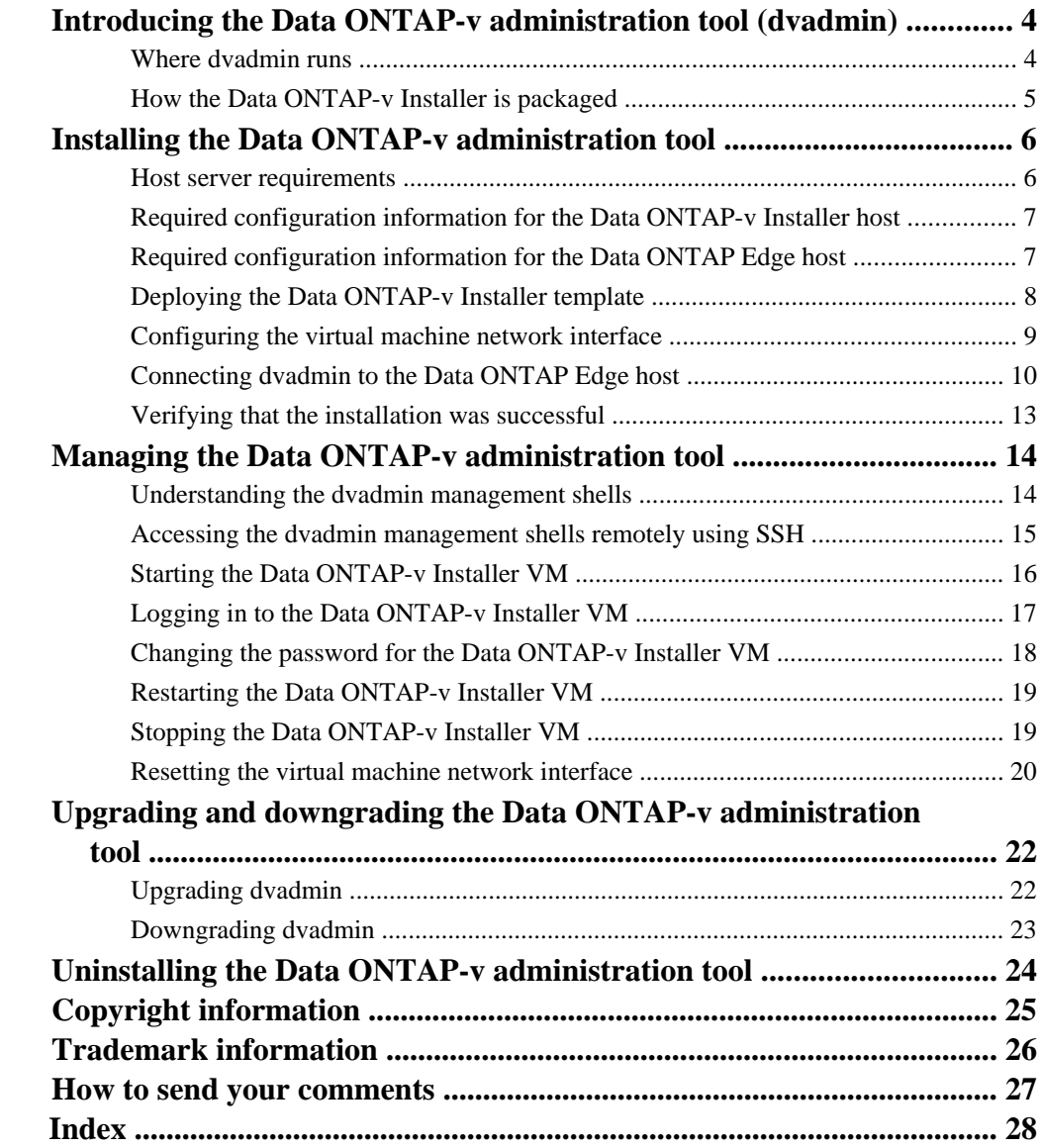

# <span id="page-3-0"></span>**Introducing the Data ONTAP-v administration tool (dvadmin)**

The NetApp Data ONTAP Edge family of products uses Data ONTAP-v technology to run storage software in a virtual machine. The Data ONTAP-v administration tool (dvadmin) is the commandline interface (CLI) you use to install, manage, and monitor your Data ONTAP Edge storage system.

## **Where dvadmin runs**

dvadmin runs in a virtual machine called the *Data ONTAP-v Installer*. The VM can reside on any VMware ESX server with network connectivity to the host server where you plan to install Data ONTAP Edge.

One instance of dvadmin can manage a single Data ONTAP Edge storage system or multiple storage systems. To manage multiple storage systems with a single instance of dvadmin, all Data ONTAP Edge storage systems must be connected to the same vCenter Server.

<span id="page-4-0"></span>Single unmanaged ESX server

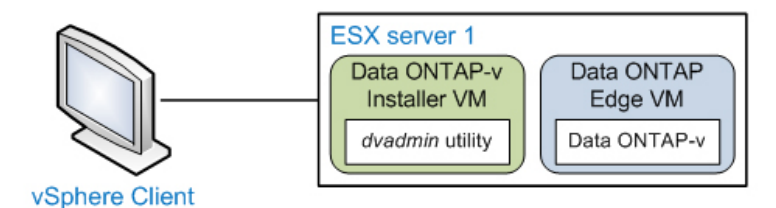

Single, or multiple, managed ESX servers

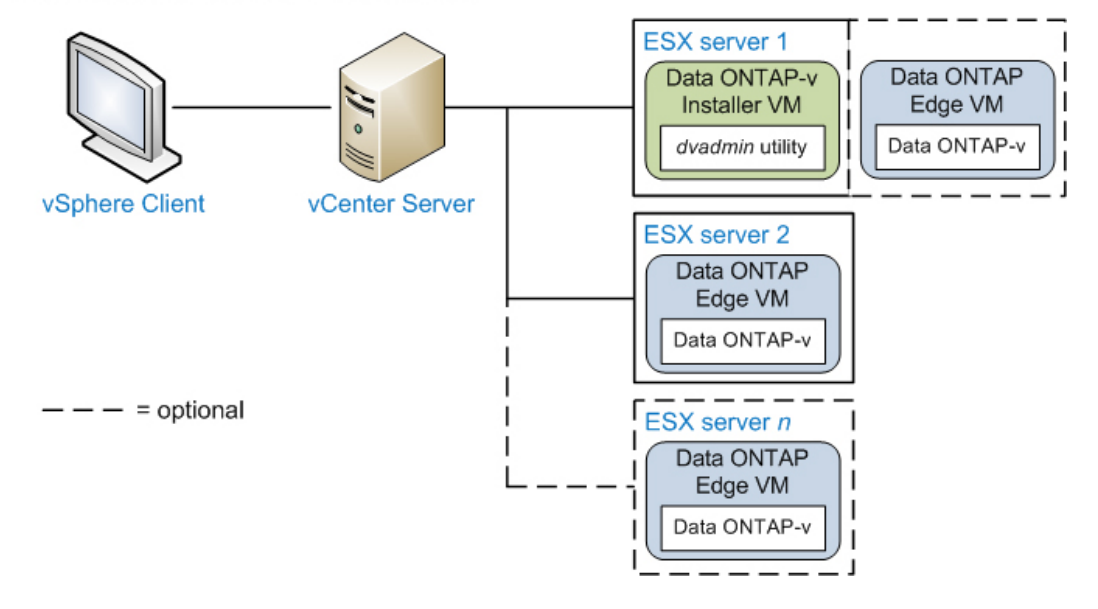

# **How the Data ONTAP-v Installer is packaged**

The Data ONTAP-v Installer is packaged in an OVF template. The template is distributed in an OVA file that also contains the Data ONTAP Edge image and all the software components you need to run dvadmin.

To create the Data ONTAP-v Installer VM, you download the OVA file from the NetApp Support Site at *[support.netapp.com](http://support.netapp.com/)*, and deploy the template in the VMware vSphere Client on the ESX host.

# <span id="page-5-0"></span>**Installing the Data ONTAP-v administration tool**

dvadmin comes installed in a prepackaged virtual machine called the *Data ONTAP-v Installer*. The installer is packaged in an OVF template that includes all the software components you need to run dvadmin.

You can deploy the installer template on any VMware ESX server with network connectivity to the host server where you plan to install Data ONTAP Edge. Before deploying the template:

- Make sure the ESX host for the Data ONTAP-v Installer meets the minimum host server requirements.
- Complete the configuration worksheet for the Data ONTAP-v Installer host.
- Complete the configuration worksheet for the ESX server, or servers, where you plan to install Data ONTAP Edge.

# **Host server requirements**

The ESX host for the Data ONTAP-v Installer VM must meet these minimum resource requirements. Review these requirements before deploying the OVF template.

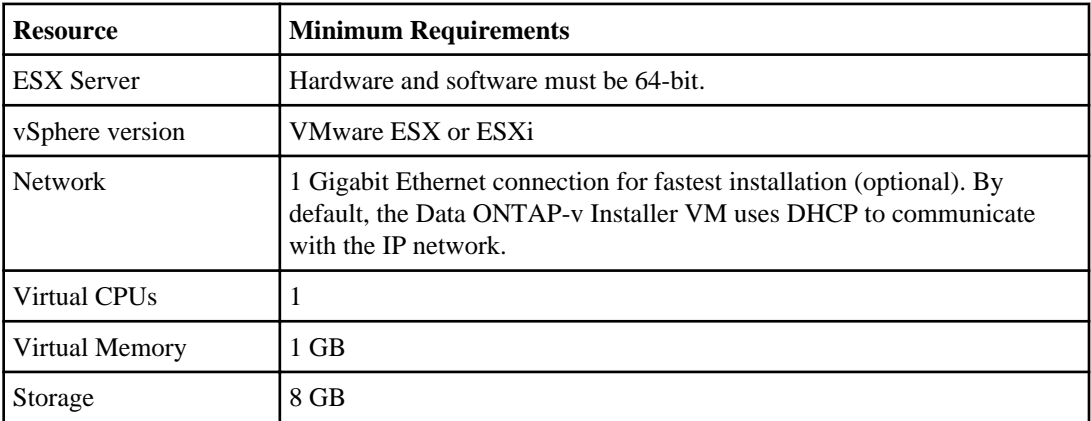

See the Interoperability Matrix at *[support.netapp.com/NOW/products/interoperability](http://support.netapp.com/NOW/products/interoperability/)* for additional information.

### **Related tasks**

[Deploying the Data ONTAP-v Installer template](#page-7-0) on page 8

# <span id="page-6-0"></span>**Required configuration information for the Data ONTAP-v Installer host**

By default, the Data ONTAP-v Installer uses DHCP to assign an IP address to the installer virtual machine. If you do not want to use DHCP, or if your network does not have a DHCP server, you should complete the following configuration worksheet for the Data ONTAP-v Installer host. This information is required if you configure the virtual machine network interface with a static IPv4 address.

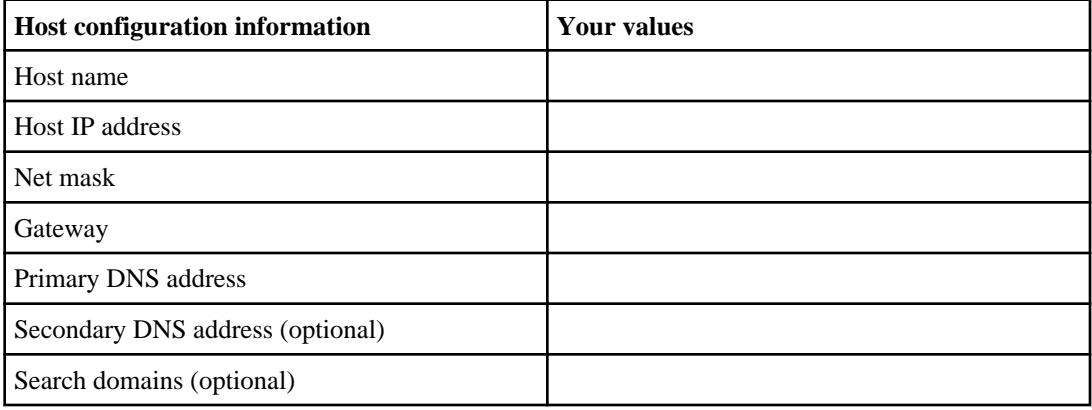

### **Related tasks**

[Configuring the virtual machine network interface](#page-8-0) on page 9

# **Required configuration information for the Data ONTAP Edge host**

Before connecting dvadmin to the ESX host where you plan to install Data ONTAP Edge, you should complete the following configuration worksheet for the Data ONTAP Edge host. This information is required when you connect dvadmin to an ESX host managed by a VMware vCenter server or to an unmanaged ESX host.

If you plan to install and manage multiple Data ONTAP Edge systems on hosts that are in the same vCenter by connecting only to the vCenter server, you will not need to collect the ESX host information in this worksheet. You will need only the vCenter server name, or IP address, and login credentials.

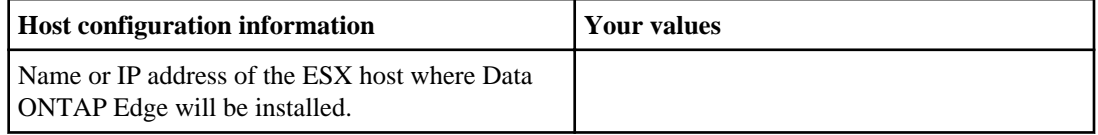

<span id="page-7-0"></span>**8** | Data ONTAP-v Administration Tool Installation Guide

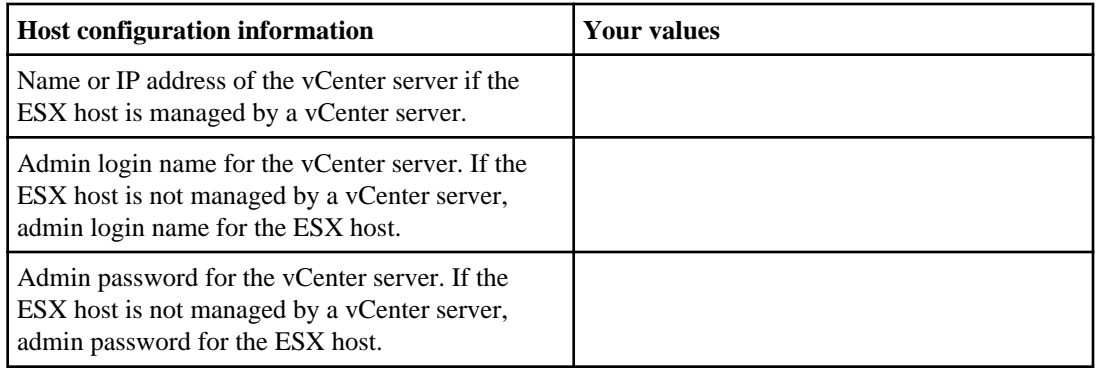

### **Related tasks**

[Connecting dvadmin to the Data ONTAP Edge host](#page-9-0) on page 10

# **Deploying the Data ONTAP-v Installer template**

The Data ONTAP-v Installer template is distributed in an OVA file that contains all the software components you need to run dvadmin. You use a VMware vSphere Client to deploy the template to the ESX server. The vSphere Client converts the template to a virtual machine (VM).

### **Steps**

- **1.** Ensure that the host ESX server meets the minimum resource requirements.
- **2.** Download the OVA file for the latest Data ONTAP-v Installer template from the NetApp Support Site at *[support.netapp.com](http://support.netapp.com/).*
- **3.** Save the OVA file to a local or network location that is accessible to your vSphere Client.
- **4.** In the vSphere Client, select **File > Deploy OVF Template**.
- **5.** Complete the Deploy OVF Template wizard to deploy the Data ONTAP-v Installer template.

**Note:** For the VM disk format, select Thin Provisioned, if prompted. For more information, see the vSphere online help.

**6.** After the installer template has successfully deployed to the ESX server, power on the installer VM.

**Note:** Select the **Power on after deployment** check box on the last page of the wizard to power on the virtual machine automatically after deployment. The check box is available in VMware vSphere Client 5.0 only, not in previous versions.

- **7.** In the vSphere Client, select the Data ONTAP-v Installer VM and click the **Console** tab to monitor the power-on status in the ESX host setup shell:
	- a) The VM powers up.

<span id="page-8-0"></span>b) The Data ONTAP-v Installer boots.

**Note:** The first boot of the installer typically takes longer than subsequent boots.

c) By default, the installer uses DHCP to assign an IP address to the VM. If you want to manually configure the network interface with a static IP address, press **Enter**.

If DHCP is not detected, the installer prompts you to configure the network interface with a static IP address.

#### **Related concepts**

[Host server requirements](#page-5-0) on page 6

## **Configuring the virtual machine network interface**

By default, the Data ONTAP-v Installer uses DHCP to assign an IP address to the installer virtual machine. If DHCP is not detected, or if you have chosen to configure the network interface manually, the installer prompts you to assign a static IP address.

#### **Steps**

**1.** In the vSphere Console tab, the Data ONTAP-v Installer displays the following prompt:

Would you like to setup a static configuration? [y]:

- **2.** Type **y** and press **Enter**. At each prompt the installer displays, enter the corresponding information from the configuration worksheet you created for the installer host.
- **3.** When you have responded to each prompt, the installer lists your entries and displays the following prompt:

```
Are these value correct? (y/n)
```
**4.** Type **y** and press **Enter**.

#### **Example of configuring the virtual machine network interface**

The following example shows how you might configure the network interface with a static IP address.

```
The management interface is currently configured for DHCP but an 
address could not be obtained from the DHCP server. This could be 
due to either a DHCP configuration issue or virtual machine network 
adapter configuration.
```

```
 Would you like to setup a static configuration? [y]: y
```
Static Configuration

<span id="page-9-0"></span>**10** | Data ONTAP-v Administration Tool Installation Guide

```
 --------------------
 Host name : dvadmin_vm
 Host IP address : 10.10.10.10
Net mask : 255.255.255.0
 Gateway : 10.10.10.1
  Primary DNS address : 10.100.1.1
   Secondary DNS address: 10.10.100.1
   Please enter in all search domains separated by spaces (can be 
   left blank):
 Selected host name : dvadmin_vm
Selected IP : 10.10.10.10
Selected net mask : 255.255.255.0
 Selected gateway : 10.10.10.1
   Selected primary DNS : 10.100.1.1
   Selected secondary DNS: 10.10.100.1
 Search domains :
 Calculated network : 10.10.10.0
   Calculated broadcast : 10.10.10.255
   Are these value correct? (y/n) y
```
#### **Related concepts**

[Required configuration information for the Data ONTAP-v Installer host](#page-6-0) on page 7

#### **Related tasks**

[Resetting the virtual machine network interface](#page-19-0) on page 20

## **Connecting dvadmin to the Data ONTAP Edge host**

After you have completed the virtual machine network configuration, the Data ONTAP-v Installer prompts you to connect dvadmin to the ESX server where you plan to install Data ONTAP Edge.

#### **About this task**

There are three ways to connect dvadmin to a VMware ESX host:

- You can connect directly to the ESX host (provided it is not being managed by a vCenter Server).
- You can connect to the ESX host through the VMware vCenter Server that is managing the host.
- You can connect to the vCenter Server without specifying an ESX host. Once logged in, you use the dvadmin host command to connect to an ESX host. This method allows you to use a single instance of dvadmin to manage multiple Data ONTAP Edge systems that reside in the same vCenter.

**Note:** VMware recommends against connecting directly to an ESX host if it is being managed by a vCenter Server because that can result in corruption of virtual machine configuration data.

To connect to a vCenter Server or an ESX host, you specify the information you recorded in the configuration worksheet for the Data ONTAP Edge host. The Data ONTAP-v Installer provides different prompts depending on whether you are connecting to the ESX host through a vCenter Server or connecting directly to the ESX host.

If you want to save the server login information so that you do not need to re-enter it every time you connect, answer **y** to the final prompt Do you want to save this vCenter server login information  $[y]$ :. This option writes the server name, host name, and user name to the startup file \$HOME/.dvadmin. The password, once correctly entered, will be stored in the VMware credential store.

#### **Steps**

**1.** In the vSphere Console tab, the Data ONTAP-v Installer displays the following prompt:

The following prompts define the connection to the vCenter server or ESX host. Is the ESX host managed by a vCenter server?  $[y]$ :

**2.** Enter **y** if the ESX host is managed by a vCenter Server, or **n** if it is not managed by a vCenter server.

The following prompts are displayed if you connect to the ESX host through a vCenter server:

Enter vCenter server name or IP address: Enter ESX host name or IP address (optional): Enter vCenter server username: Enter vCenter server password:

The following prompts are displayed if you connect directly to the ESX host:

Enter ESX host name or IP address: Enter ESX host username: Enter ESX host password:

**Note:** If the username contains special characters, then you must double-quote the username, for example, "DOMAIN\username".

**3.** Enter the vCenter Server and/or ESX host information to define the ESX host to which you want to connect.

The following prompt is displayed:

Do you want to save this server login information [y]:

**4.** If you want to save the server login information so that you do not need to re-enter it every time you connect, answer **y**, otherwise, enter **n**.

You are logged into the server and the dvadmin prompt is displayed:

#### **12** | Data ONTAP-v Administration Tool Installation Guide

```
NetApp Data ONTAP-v Administration Tool 1.x.x
Copyright (C) 1992-2013 NetApp.
All rights reserved.
Logging in Administrator@vcenter_server1
VMware SDK version: 5.0
Console escape key: ^]
Host: host_system1
Installer Version: 8.x.x.yyy
dvadmin host_system1>
```
**Note:** If the remote host key for SSH access to the ESX server is not cached in your known\_hosts file, it will be added automatically the first time you connect to the server.

#### **Examples of logging into a server**

The following example shows how you might log into the ESX server named "host\_system1" through the vCenter server named "vcenter\_server1".

Is the ESX host managed by a vCenter server? [y]: **y** Enter vCenter server name or IP address: **vcenter\_server1** Enter ESX host name or IP address (optional): **host\_system1** Enter vCenter server username: **esxuser** Enter vCenter server password: **\*\*\*\*\*\*\*** Do you want to save this vCenter server login information [y]: **y**

The following example shows how you might log into the vCenter server named "vcenter\_server1" without specifying an ESX host.

Is the ESX host managed by a vCenter server? [y]: **y** Enter vCenter server name or IP address: **vcenter\_server1** Enter ESX host name or IP address (optional): **<Enter>** Enter vCenter server username: **esxuser** Enter vCenter server password: **\*\*\*\*\*\*\*** Do you want to save this vCenter server login information [y]: **y**

The following example shows how you might log in directly to the unmanaged ESX server with IP address 126.127.128.129.

```
Is the ESX host managed by a vCenter server? [y]: n
Enter ESX host name or IP address: 126.127.128.129
Enter ESX host username: esxuser
Enter ESX host password: *******
Do you want to save this ESX server login information [y]: y
```
#### **Related concepts**

[Required configuration information for the Data ONTAP Edge host](#page-6-0) on page 7

# <span id="page-12-0"></span>**Verifying that the installation was successful**

Once at the dvadmin prompt, you can use the status command to verify that dvadmin was installed successfully.

#### **Step**

**1.** At the dvadmin prompt, enter the following command:

#### **status**

The following status information is displayed:

- dvadmin version
- vCenter server name
- User who is connected to the server
- VMware vSphere SDK for Perl version
- Console escape key
- Host server name (if currently connected to a host)
- Data ONTAP-v Installer version

**Note:** You can use the dvadmin help command to display the list of available commands, or the command syntax for a particular command.

### **Example: Showing server status**

The following example shows server status information:

dvadmin esx01> **status**

```
Version: 1.x.x
Server: server.company.com
User: Administrator
VMware SDK version: 5.0
Console escape key: ^]
Host: esx01
Installer Version: 8.x.x.yyy
```
#### **After you finish**

After you have verified that the dvadmin installation was successful, you can use the dvadmin setup wizard to install the Data ONTAP Edge system. See the *Data ONTAP Edge Installation and* Administration Guide for setup wizard usage.

# <span id="page-13-0"></span>**Managing the Data ONTAP-v administration tool**

You use a set of *management shells* to perform common dvadmin maintenance tasks. You can perform many of these tasks remotely in an SSH session.

## **Understanding the dvadmin management shells**

You perform dvadmin management tasks in three shells: the ESX host setup shell, the dvadmin shell, and the bash shell. You use each shell for a different set of management tasks.

**ESX host** This is the shell that starts after you log into the Data ONTAP-v Installer VM. In this **setup shell** shell, you define the installer network configuration and specify the login information you use to connect dvadmin to the Data ONTAP Edge host.

> The following screen shows the ESX host setup shell after you log into the installer in an SSH session. The example assumes you have completed the installation of the installer VM.

login as: netapp netapp@10.97.131.24's password: \*\*\*\*\*\*\*\* Welcome to NetApp Data ONTAP-v Installer v8.x.x.yyy. The IP address of Data ONTAP-v Installer is: 10.97.131.24 Type 'Ctrl-\' to end the SSH session. The following prompts define the connection to the vCenter server or ESX host. Do you want to use save login information ("Administrator"@"vc.nane.netapp.com")? [y]

#### **dvadmin shell** This is the shell that starts after you connect dvadmin to the Data ONTAP Edge host or the vCenter Server. In this shell, you use the dvadmin CLI to perform everyday Data ONTAP Edge management tasks. You exit the dvadmin shell by typing **exit** at the dvadmin prompt.

The following screen shows the dvadmin shell with the output of the status command.

```
dvadmin esx01.company.com> status
Version: 1.x.x
Server: server.company.com
User: Administrator
VMware SDK version: 5.0
Console escape key: ^]
```

```
Host: esx01.company.com
Installer Version: 8.x.x.yyy
```
<span id="page-14-0"></span>**bash shell** This is the shell you use to stop, restart, and reset the virtual machine network interface for dvadmin. You start the bash shell by pressing Ctrl-C in the ESX host setup shell. You exit the bash shell by typing **exit** at the bash shell prompt.

> The following screen shows the bash shell with the output of the halt-system command.

```
netapp@user-vsim1:~$ halt-system
The system is going down for system halt NOW!s/O) (Wed Nov 28 
18:26:42 2012):
netapp@user-vsim1:~$
```
#### **Related concepts**

Accessing the dvadmin management shells remotely using SSH on page 15

# **Accessing the dvadmin management shells remotely using SSH**

You can access the dvadmin management shells in the vSphere Client **Console** tab or remotely in an SSH session. Because many secure shell/terminal emulators offer a superior user experience to that of the **Console** tab, you may prefer to run dvadmin and perform related management tasks in SSH.

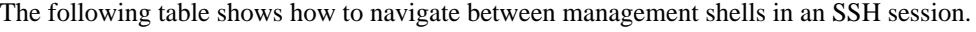

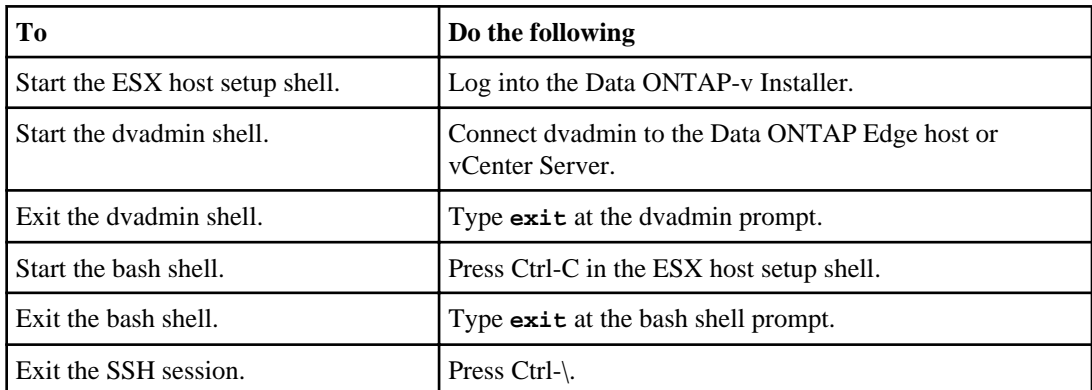

The following screen shows how you start the dvadmin shell in an SSH session.

#### <span id="page-15-0"></span>**16** | Data ONTAP-v Administration Tool Installation Guide

```
login as: netapp
netapp@10.97.131.24's password: ********
Welcome to NetApp Data ONTAP-v Installer v8.x.x.yyy
The IP address of Data ONTAP-v Installer is: 10.97.131.24
Type 'Ctrl-\' to end the SSH session.
The following prompts define the connection to the vCenter server or ESX 
host.
Do you want to use save login information 
("Administrator"@"vc.nane.netapp.com")? [y] y
NetApp Data ONTAP-v Administration Tool 1.x.x
Copyright (C) 1992-2013 NetApp.
All rights reserved.
Logging in Administrator@vc.nane.netapp.com
VMware SDK version: 5.0
Console escape key: ^]
Host: host_system1
Installer Version: 8.x.x.yyy
dvadmin host_system1>
```
#### **Related concepts**

[Understanding the dvadmin management shells](#page-13-0) on page 14

## **Starting the Data ONTAP-v Installer VM**

You can power on the Data ONTAP-v Installer VM in the vSphere Client GUI only. The installer VM stays powered on until you stop or restart it. You must power on the VM before you access the dvadmin management shells.

#### **Steps**

- **1.** In the vSphere Client, select the Data ONTAP-v Installer VM.
- **2.** From the **Summary** tab, click **Power On**.

#### **Result**

The Data ONTAP-v Installer virtual machine is powered on.

#### **Related concepts**

[Understanding the dvadmin management shells](#page-13-0) on page 14

#### **Related tasks**

[Stopping the Data ONTAP-v Installer VM](#page-18-0) on page 19

# <span id="page-16-0"></span>**Logging in to the Data ONTAP-v Installer VM**

You are automatically logged in to the Data ONTAP-v Installer when you power on the installer VM in the vSphere Client. You need to log in manually when you access the installer in an SSH session.

#### **About this task**

You log in to the Data ONTAP-v Installer as user "netapp" with the default password "netapp". You should change the default password immediately.

#### **Steps**

**1.** In the SSH session, the Data ONTAP-v Installer displays the login prompt:

login as:

**2.** Type **netapp** and press **Enter**. The Data ONTAP-v Installer displays the password prompt:

netapp@IP's password:

**3.** Type the password and press **Enter**.

### **Example of logging into the Data ONTAP-v Installer VM**

The following screen shows how you would log in to the Data ONTAP-v Installer VM in an SSH session.

```
login as: netapp
netapp@10.97.131.24's password: ********
NetApp Data ONTAP-v Installer v8.x.x.yyy.
Last login: Mon Feb 11 16:33:16 2013
Welcome to NetApp Data ONTAP-v Installer v8.x.x.yyy
The IP address of Data ONTAP-v Installer is: 10.97.131.24
Type 'Ctrl-\' to end the SSH session.
The following prompts define the connection to the vCenter server 
or ESX host.
Do you want to use save login information 
("Administrator"@"vc.nane.netapp.com")? [y] y
```
#### **After you finish**

You can connect dvadmin to the ESX host or vCenter Server by pressing **Enter** in response to the Do you want to use save login information ("user"@"server")? prompt.

#### <span id="page-17-0"></span>**18** | Data ONTAP-v Administration Tool Installation Guide

#### **Related concepts**

[Understanding the dvadmin management shells](#page-13-0) on page 14 [Accessing the dvadmin management shells remotely using SSH](#page-14-0) on page 15

#### **Related tasks**

Changing the password for the Data ONTAP-v Installer VM on page 18

## **Changing the password for the Data ONTAP-v Installer VM**

The default password for the Data ONTAP-v Installer is "netapp". You should change the default password at the first opportunity. It is a good idea to change your password at regular intervals.

#### **About this task**

You can start the bash shell in the vSphere Client **Console** tab or an SSH session.

#### **Steps**

- **1.** In the ESX host setup shell, press **Ctrl-C** to start the bash shell.
- **2.** At the bash shell prompt, type **passwd** and press **Enter**. The following prompt is displayed:

Changing password for netapp. (current) UNIX password:

**3.** Type the current password and press **Enter**. The following prompt is displayed:

Enter new UNIX password:

**4.** Type the new password and press **Enter**. The following prompt is displayed:

Retype new UNIX password:

**5.** Type the new password again and press **Enter**. The following message is displayed:

passwd: password updated successfully

#### **Related concepts**

[Understanding the dvadmin management shells](#page-13-0) on page 14 [Accessing the dvadmin management shells remotely using SSH](#page-14-0) on page 15

#### <span id="page-18-0"></span>**Related tasks**

[Logging in to the Data ONTAP-v Installer VM](#page-16-0) on page 17

# **Restarting the Data ONTAP-v Installer VM**

You can restart the Data ONTAP-v Installer virtual machine in the vSphere Client GUI or the bash shell.

#### **About this task**

You can start the bash shell in the vSphere Client **Console** tab or an SSH session.

#### **Step**

**1.** Choose a procedure below to restart the installer VM.

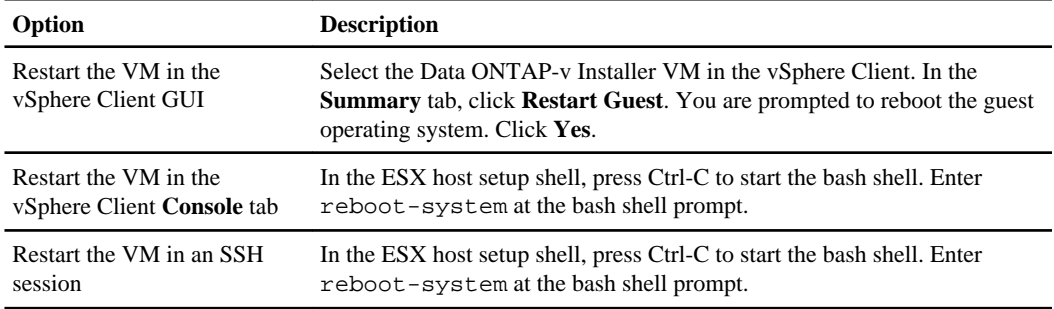

#### **Related concepts**

[Understanding the dvadmin management shells](#page-13-0) on page 14 [Accessing the dvadmin management shells remotely using SSH](#page-14-0) on page 15

# **Stopping the Data ONTAP-v Installer VM**

You can stop, or power down, the Data ONTAP-v Installer virtual machine using the vSphere Client GUI or using the bash shell.

#### **About this task**

You can start the bash shell in the vSphere Client **Console** tab or an SSH session.

**Note:** Data ONTAP Edge VMs are not affected by exiting dvadmin or powering down the installer VM.

#### <span id="page-19-0"></span>**Step**

**1.** Choose a procedure below to stop the installer VM.

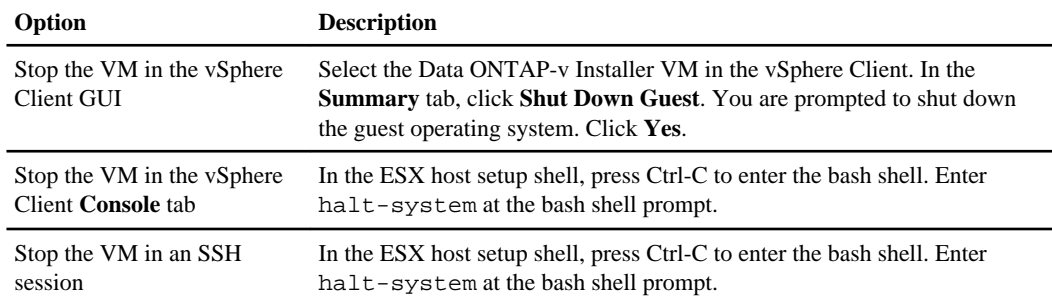

#### **After you finish**

**Note:** You cannot power on the Data ONTAP-v Installer VM in the bash shell. Use the vSphere Client GUI to power on the VM.

#### **Related concepts**

[Understanding the dvadmin management shells](#page-13-0) on page 14 [Accessing the dvadmin management shells remotely using SSH](#page-14-0) on page 15

### **Related tasks**

[Starting the Data ONTAP-v Installer VM](#page-15-0) on page 16

# **Resetting the virtual machine network interface**

You can reset the virtual machine network interface to the factory defaults by invoking the resetnetworking command in the bash shell. You might want to reset the network configuration if you assign a new IP address to the Data ONTAP-v Installer virtual machine, or if you start using DHCP to assign an IP address automatically.

#### **About this task**

You can start the bash shell in the vSphere Client **Console** tab or an SSH session. You must restart the Data ONTAP-v Installer virtual machine for the changes to take effect.

#### **Steps**

- **1.** In the ESX host setup shell, press Ctrl-C to start the bash shell.
- **2.** At the bash shell prompt, type **reset-networking** and press **Enter**. The following prompt is displayed:

Would you like to reset network settings to the factory default? [y]:

**3.** Type **y** and press **Enter**. The following prompt is displayed:

You need to restart the system to apply changes. Would you like to restart now? [y]:

**4.** Type **y** to restart the Data ONTAP-v Installer virtual machine and apply the changes.

#### **Result**

The virtual machine network interface is reset to the factory defaults. If you are not using DHCP to assign an IP address to the installer virtual machine automatically, you will need to configure the virtual machine network interface with a static IP address.

#### **Related concepts**

[Understanding the dvadmin management shells](#page-13-0) on page 14 [Accessing the dvadmin management shells remotely using SSH](#page-14-0) on page 15

#### **Related tasks**

[Configuring the virtual machine network interface](#page-8-0) on page 9

# <span id="page-21-0"></span>**Upgrading and downgrading the Data ONTAP-v administration tool**

You can upgrade dvadmin when a new version becomes available. You can downgrade to an older version if you have problems with the new version.

The dvadmin version is paired with a specific version of Data ONTAP software. dvadmin 1.1.1, for example, is optimized to work with Data ONTAP 8.1.2. This means that dvadmin 1.1.1 should be used with Data ONTAP Edge 8.1.2. If you upgrade your Data ONTAP Edge system to a newer version of Data ONTAP software, for example 8.2.0, you need to be aware that you may also have to upgrade your dvadmin software. In this case, you would need to upgrade dvadmin to version 1.2.0.

If you do have to upgrade dvadmin, you should install the upgrade after the new version of Data ONTAP software has been installed. See the *Data ONTAP Upgrade and Revert/Downgrade Guide* for 7-Mode for upgrade prerequisites and for the steps to upgrade your Data ONTAP software.

**Note:** Upgrading your Data ONTAP Edge system with a new Data ONTAP software release requires a Data ONTAP .tgz image. You download the .tgz file from the Data ONTAP Edge page on the NetApp Support Site at *[support.netapp.com](http://support.netapp.com/)*.

# **Upgrading dvadmin**

You can upgrade dvadmin by uninstalling the current version of the Data ONTAP-v Installer virtual machine and deploying the OVF template for the new version of the virtual machine.

### **Before you begin**

You should exit dvadmin before deploying the replacement OVF template. Before exiting the utility, make sure you have first exited any dvadmin console sessions and stopped the Data ONTAP-v monitor.

**Note:** You should not stop or shut down existing Data ONTAP Edge VMs. These storage systems must be running when you deploy the replacement OVF template and when you start dvadmin.

### **Steps**

- **1.** If you are running a dvadmin console session, press Ctrl-]x to exit the session.
- **2.** If you are running the Data ONTAP-v monitor, type **vm monitor stop** at the dvadmin prompt.
- **3.** If dvadmin is running, type **exit** at the dvadmin prompt.
- **4.** Deploy the OVF template for the new version of the dvadmin virtual machine.
- **5.** Configure the virtual machine network interface.
- **6.** Connect dvadmin to the Data ONTAP Edge host or the vCenter Server.

<span id="page-22-0"></span>**7.** After you have verified that the installation was successful, you may optionally uninstall the current version of the dvadmin virtual machine.

#### **Related tasks**

[Deploying the Data ONTAP-v Installer template](#page-7-0) on page 8 [Configuring the virtual machine network interface](#page-8-0) on page 9 [Connecting dvadmin to the Data ONTAP Edge host](#page-9-0) on page 10 [Verifying that the installation was successful](#page-12-0) on page 13

# **Downgrading dvadmin**

You can downgrade dvadmin by uninstalling the current version of the Data ONTAP-v Installer virtual machine and deploying the OVF template for the old version of the virtual machine.

#### **Before you begin**

You should exit dvadmin before deploying the replacement OVF template. Before exiting, make sure you have exited any dvadmin console sessions and stopped the Data ONTAP-v monitor.

**Note:** You should not stop or shutdown existing Data ONTAP Edge VMs. These storage systems must be running when you deploy the replacement OVF template and when you start dvadmin.

#### **Steps**

- **1.** If you are running a dvadmin console session, press Ctrl-]x to exit the session.
- **2.** If you are running the Data ONTAP-v monitor, type **vm monitor stop** at the dvadmin prompt.
- **3.** If dvadmin is running, type **exit** at the dvadmin prompt.
- **4.** Deploy the OVF template for the old version of the dvadmin virtual machine.
- **5.** Configure the virtual machine network interface.
- **6.** Connect dvadmin to the Data ONTAP Edge host or the vCenter Server.
- **7.** After you have verified that the installation was successful, you may optionally uninstall the current version of the dvadmin virtual machine.

#### **Related tasks**

[Deploying the Data ONTAP-v Installer template](#page-7-0) on page 8 [Configuring the virtual machine network interface](#page-8-0) on page 9 [Connecting dvadmin to the Data ONTAP Edge host](#page-9-0) on page 10 [Verifying that the installation was successful](#page-12-0) on page 13

# <span id="page-23-0"></span>**Uninstalling the Data ONTAP-v administration tool**

You can uninstall the Data ONTAP-v Installer virtual machine when you no longer need dvadmin or after you have completed a dvadmin upgrade or downgrade.

#### **Before you begin**

You should exit dvadmin before uninstalling the software. Before exiting, make sure you have exited any dvadmin console sessions and stopped the Data ONTAP-v monitor.

**Note:** Data ONTAP Edge VMs are not affected by exiting dvadmin or powering down the installer VM.

#### **Steps**

- **1.** If you are running a dvadmin console session, press Ctrl-]x to exit the session.
- **2.** If you are running the Data ONTAP-v monitor, type **vm monitor stop** at the dvadmin prompt.
- **3.** If dvadmin is running, type **exit** at the dvadmin prompt.
- **4.** In the vSphere Client, select the Data ONTAP-v Installer VM and click **Shut Down Guest** in the **Summary** tab.
- **5.** Select **Inventory > Virtual machine > Delete from disk** to uninstall the virtual machine.

# <span id="page-24-0"></span>**Copyright information**

Copyright © 1994–2013 NetApp, Inc. All rights reserved. Printed in the U.S.

No part of this document covered by copyright may be reproduced in any form or by any means graphic, electronic, or mechanical, including photocopying, recording, taping, or storage in an electronic retrieval system—without prior written permission of the copyright owner.

Software derived from copyrighted NetApp material is subject to the following license and disclaimer:

THIS SOFTWARE IS PROVIDED BY NETAPP "AS IS" AND WITHOUT ANY EXPRESS OR IMPLIED WARRANTIES, INCLUDING, BUT NOT LIMITED TO, THE IMPLIED WARRANTIES OF MERCHANTABILITY AND FITNESS FOR A PARTICULAR PURPOSE, WHICH ARE HEREBY DISCLAIMED. IN NO EVENT SHALL NETAPP BE LIABLE FOR ANY DIRECT, INDIRECT, INCIDENTAL, SPECIAL, EXEMPLARY, OR CONSEQUENTIAL DAMAGES (INCLUDING, BUT NOT LIMITED TO, PROCUREMENT OF SUBSTITUTE GOODS OR SERVICES; LOSS OF USE, DATA, OR PROFITS; OR BUSINESS INTERRUPTION) HOWEVER CAUSED AND ON ANY THEORY OF LIABILITY, WHETHER IN CONTRACT, STRICT LIABILITY, OR TORT (INCLUDING NEGLIGENCE OR OTHERWISE) ARISING IN ANY WAY OUT OF THE USE OF THIS SOFTWARE, EVEN IF ADVISED OF THE POSSIBILITY OF SUCH DAMAGE.

NetApp reserves the right to change any products described herein at any time, and without notice. NetApp assumes no responsibility or liability arising from the use of products described herein, except as expressly agreed to in writing by NetApp. The use or purchase of this product does not convey a license under any patent rights, trademark rights, or any other intellectual property rights of NetApp.

The product described in this manual may be protected by one or more U.S. patents, foreign patents, or pending applications.

RESTRICTED RIGHTS LEGEND: Use, duplication, or disclosure by the government is subject to restrictions as set forth in subparagraph  $(c)(1)(ii)$  of the Rights in Technical Data and Computer Software clause at DFARS 252.277-7103 (October 1988) and FAR 52-227-19 (June 1987).

# <span id="page-25-0"></span>**Trademark information**

NetApp, the NetApp logo, Network Appliance, the Network Appliance logo, Akorri, ApplianceWatch, ASUP, AutoSupport, BalancePoint, BalancePoint Predictor, Bycast, Campaign Express, ComplianceClock, Cryptainer, CryptoShred, CyberSnap, Data Center Fitness, Data ONTAP, DataFabric, DataFort, Decru, Decru DataFort, DenseStak, Engenio, Engenio logo, E-Stack, ExpressPod, FAServer, FastStak, FilerView, Flash Accel, Flash Cache, Flash Pool, FlashRay, FlexCache, FlexClone, FlexPod, FlexScale, FlexShare, FlexSuite, FlexVol, FPolicy, GetSuccessful, gFiler, Go further, faster, Imagine Virtually Anything, Lifetime Key Management, LockVault, Mars, Manage ONTAP, MetroCluster, MultiStore, NearStore, NetCache, NOW (NetApp on the Web), Onaro, OnCommand, ONTAPI, OpenKey, PerformanceStak, RAID-DP, ReplicatorX, SANscreen, SANshare, SANtricity, SecureAdmin, SecureShare, Select, Service Builder, Shadow Tape, Simplicity, Simulate ONTAP, SnapCopy, Snap Creator, SnapDirector, SnapDrive, SnapFilter, SnapIntegrator, SnapLock, SnapManager, SnapMigrator, SnapMirror, SnapMover, SnapProtect, SnapRestore, Snapshot, SnapSuite, SnapValidator, SnapVault, StorageGRID, StoreVault, the StoreVault logo, SyncMirror, Tech OnTap, The evolution of storage, Topio, VelocityStak, vFiler, VFM, Virtual File Manager, VPolicy, WAFL, Web Filer, and XBB are trademarks or registered trademarks of NetApp, Inc. in the United States, other countries, or both.

IBM, the IBM logo, and ibm.com are trademarks or registered trademarks of International Business Machines Corporation in the United States, other countries, or both. A complete and current list of other IBM trademarks is available on the web at [www.ibm.com/legal/copytrade.shtml](http://www.ibm.com/legal/copytrade.shtml).

Apple is a registered trademark and QuickTime is a trademark of Apple, Inc. in the United States and/or other countries. Microsoft is a registered trademark and Windows Media is a trademark of Microsoft Corporation in the United States and/or other countries. RealAudio, RealNetworks, RealPlayer, RealSystem, RealText, and RealVideo are registered trademarks and RealMedia, RealProxy, and SureStream are trademarks of RealNetworks, Inc. in the United States and/or other countries.

All other brands or products are trademarks or registered trademarks of their respective holders and should be treated as such.

NetApp, Inc. is a licensee of the CompactFlash and CF Logo trademarks.

NetApp, Inc. NetCache is certified RealSystem compatible.

# <span id="page-26-0"></span>**How to send your comments**

You can help us to improve the quality of our documentation by sending us your feedback.

Your feedback is important in helping us to provide the most accurate and high-quality information. If you have suggestions for improving this document, send us your comments by email to [doccomments@netapp.com](mailto:doccomments@netapp.com). To help us direct your comments to the correct division, include in the subject line the product name, version, and operating system.

You can also contact us in the following ways:

- NetApp, Inc., 495 East Java Drive, Sunnyvale, CA 94089 U.S.
- Telephone:  $+1$  (408) 822-6000
- Fax:  $+1$  (408) 822-4501
- Support telephone:  $+1$  (888) 463-8277

# <span id="page-27-0"></span>**Index**

## **B**

bash shell  $14, 15$  $14, 15$  $14, 15$ 

### **C**

changing the default password of the Data ONTAP-v Installer [18](#page-17-0)

### **D**

Data ONTAP Edge host configuration worksheet [7](#page-6-0) Data ONTAP-v administration tool changing the default password  $18$ downgrading [22](#page-21-0), [23](#page-22-0) installing  $6, 8, 9$  $6, 8, 9$  $6, 8, 9$  $6, 8, 9$  $6, 8, 9$ introduction [4](#page-3-0) management shells [14](#page-13-0), [15](#page-14-0) managing [14](#page-13-0) uninstalling [24](#page-23-0) upgrading [22](#page-21-0) verifying successful installation [13](#page-12-0) Data ONTAP-v Installer changing the default password [18](#page-17-0) configuring virtual machine network interface [9](#page-8-0) deploying  $6, 8$  $6, 8$  $6, 8$ host configuration worksheet [7](#page-6-0) host requirements  $6$ introduction  $4, 5$  $4, 5$  $4, 5$ logging in [17](#page-16-0) resetting virtual machine network interface [20](#page-19-0) restarting [19](#page-18-0) starting [16](#page-15-0) stopping [19](#page-18-0) uninstalling [24](#page-23-0) Data ONTAP-v management VM introduction [5](#page-4-0) dvadmin connecting to the Data ONTAP Edge host [10](#page-9-0) downgrading [22](#page-21-0), [23](#page-22-0) installing  $6, 8, 9$  $6, 8, 9$  $6, 8, 9$  $6, 8, 9$  $6, 8, 9$ introduction [4](#page-3-0), [5](#page-4-0) management shells [14](#page-13-0), [15](#page-14-0) managing [14](#page-13-0) uninstalling [24](#page-23-0)

upgrading [22](#page-21-0) verifying successful installation [13](#page-12-0)

### **E**

ESX host setup shell [14](#page-13-0), [15](#page-14-0)

### **I**

installer configuring virtual machine network interface [9](#page-8-0) deploying  $6, 8$  $6, 8$  $6, 8$ host configuration worksheet [7](#page-6-0) host requirements [6](#page-5-0) introduction [4](#page-3-0)

### **L**

logging in to the Data ONTAP-v Installer [17](#page-16-0)

### **N**

network interface configuration [9](#page-8-0)

### **P**

password administration [18](#page-17-0)

### **R**

requirements [6](#page-5-0) resetting the virtual machine network interface [20](#page-19-0) restarting the Data ONTAP-v Installer [19](#page-18-0)

### **S**

shells [14](#page-13-0), [15](#page-14-0) SSH access [15](#page-14-0) starting the Data ONTAP-v Installer [16](#page-15-0) stopping the Data ONTAP-v Installer [19](#page-18-0)

### **U**

uninstalling dvadmin [24](#page-23-0)

### **V**

virtual machine network interface configuration [9](#page-8-0)